# Create an item

Follow this procedure to create an item

 $\bigcirc$  Difficulty Easy  $\bigcup$   $\bigcirc$  Duration 2 minute(s)

#### **Contents**

[Prerequisites](#page-0-0) tutorials Step 1 - [Create](#page-0-1) an item Step 2 - Fill in useful [information](#page-1-0) (product type, SKU, Cost...) Step 3 - Add the main [image](#page-1-1) Step 4 - [Publish](#page-2-0) your tutorial **Comments** 

## <span id="page-0-0"></span>Prerequisites tutorials

Se connecter et se [déconnecter](https://help.dokit.app/wiki/Se_connecter_et_se_d%25C3%25A9connecter)

### <span id="page-0-1"></span>Step 1 - Create an item

On the home page, click on Create a page.

In the window, click on Item Name the object in the field to be completed. Click on Create.

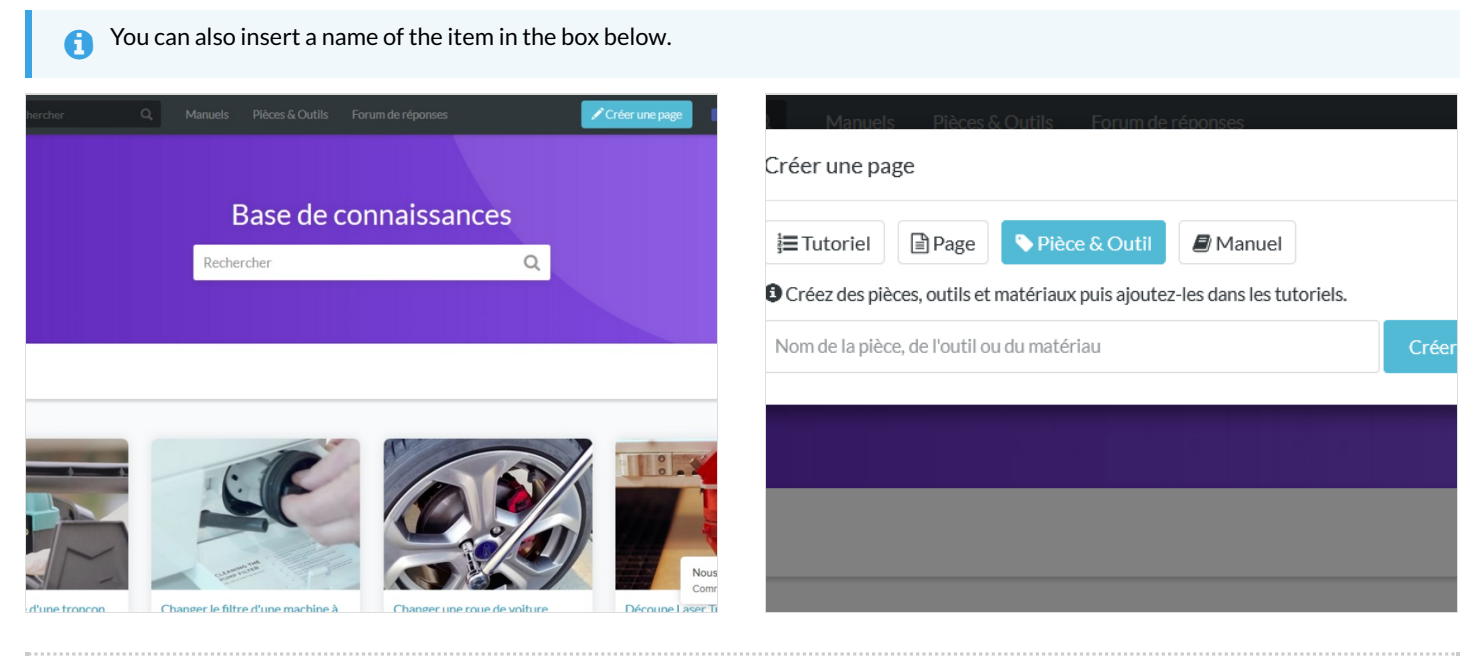

#### <span id="page-1-0"></span>Step 2 - Fill in useful information (product type, SKU, Cost...)

Description: Write a short presentation of the purpose of the item Type: select the type of product:

- Parts:
- Tools.

SKU: enter the product identification code.

Cost: specify the price of the product (in Euros, Dollars or Pounds Sterling).

URL: Indicate the IP address referring to the source document of the product.

 In Long Description, if necessary, specify the conditions of use of the product and its technical characteristics..

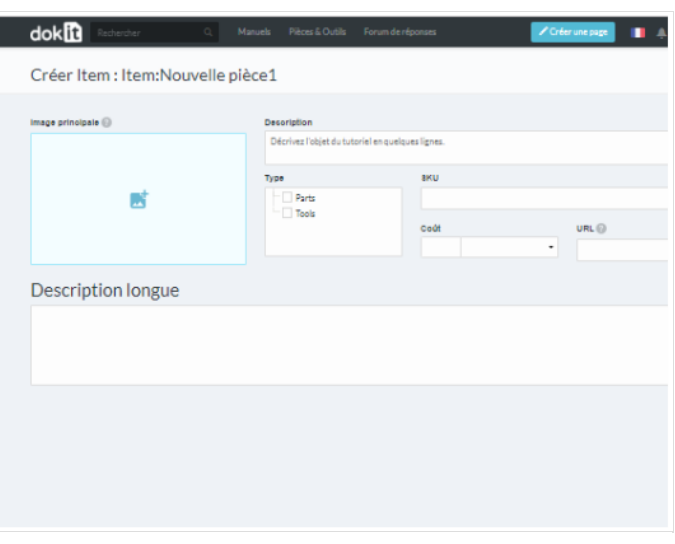

#### <span id="page-1-1"></span>Step 3 - Add the main image

Click on the blue insert to open the media gallery.

A You can add images from the platform or download them from your computer

#### A - Download an image from the platform

In the Search tab, select an image.

Click on Insert in page to publish the image.

B- Upload a picture from your computer .

Select the Upload tab in the pop-up window.

Click Select Files to search for an image on your computer.

Finalize your download by clicking on Insert in page.

In the My images tab, find all the images you have previously uploaded to Dokit.

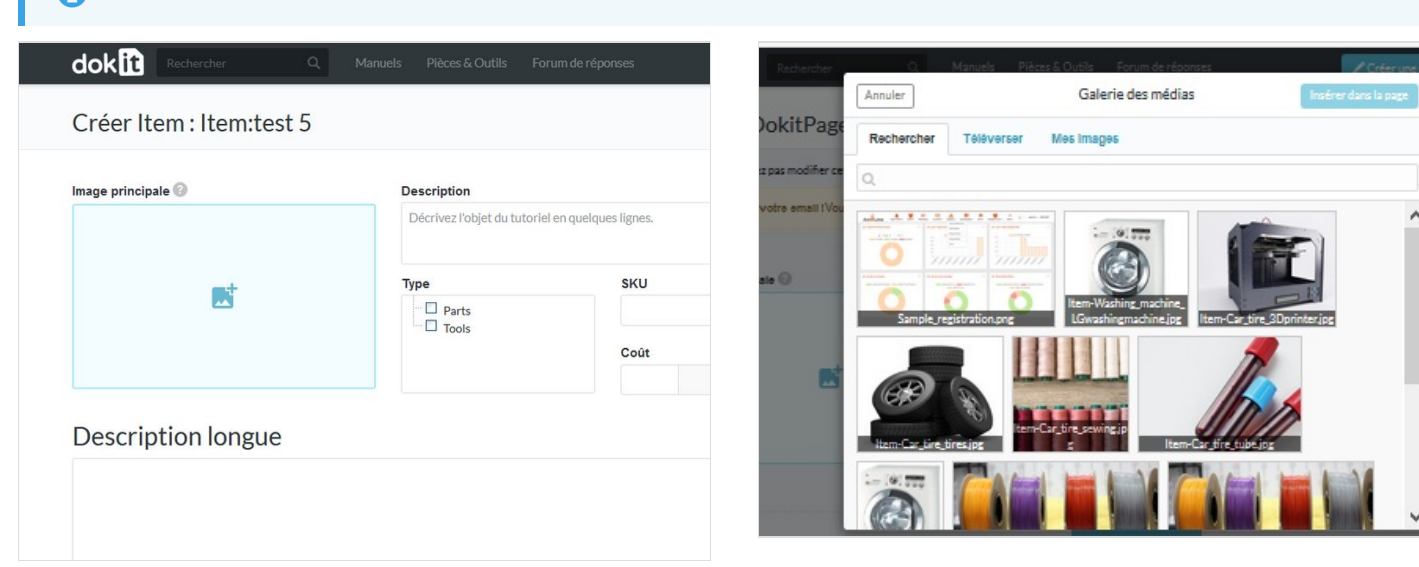

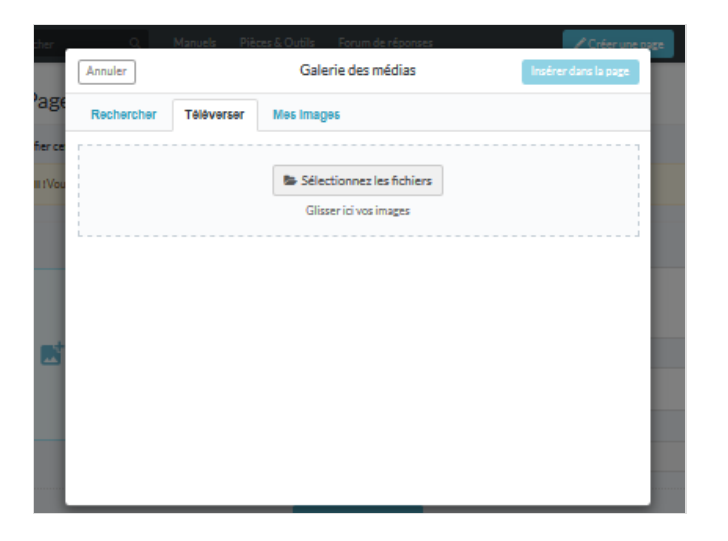

#### <span id="page-2-0"></span>Step 4 - Publish your tutorial

- 1. Select the status of the page from the drop-down menu at the bottom of the screen:
- $\bullet$  Draft if you have not finished writing it.
- Submit for Proofreading when you want to submit your page to reviewers before its publication on the platform.

**2.** Finalize the creation by clicking **Save**.